# iData®

# iData 70 **User Manual**

www.idataglobal.com

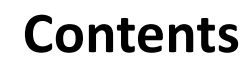

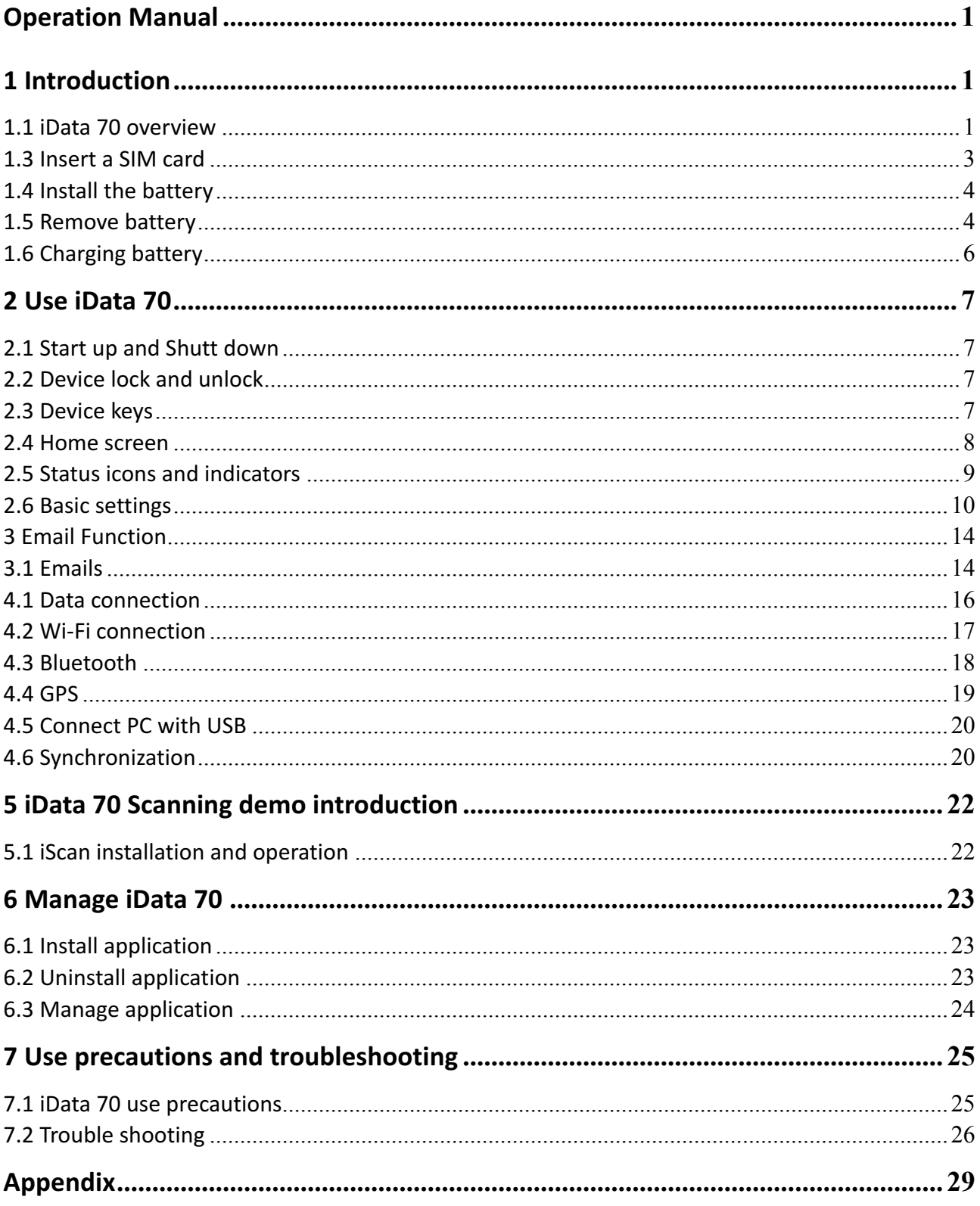

# **1 Introduction**

# **1.1 iData 70 overview**

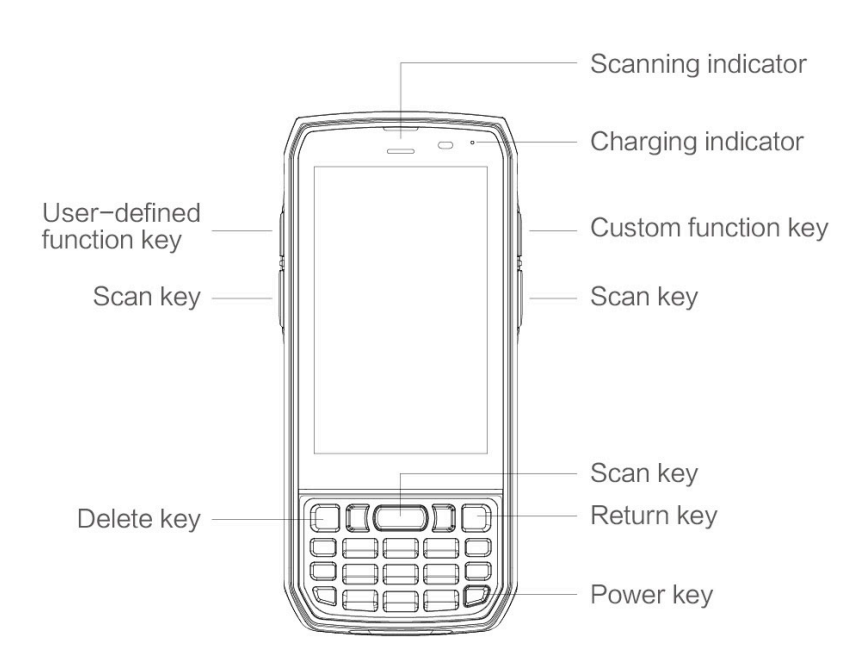

fig 1-1 iData 70 front view

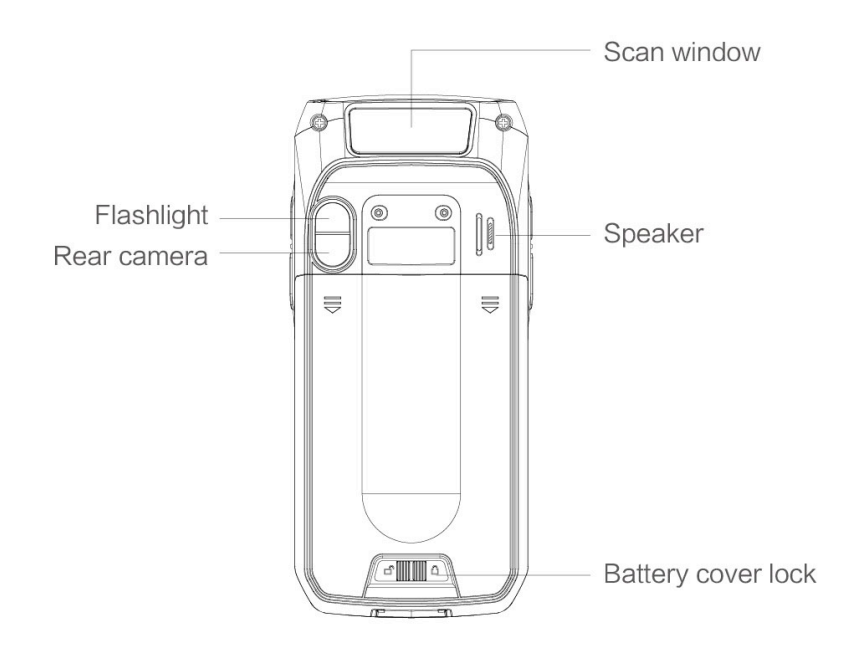

fig 1-2 iData 70 back view

# **1.2 Insert a TF card**

Insert a TF card as follows:

Push the TF card same as the sign direction below into card slot.

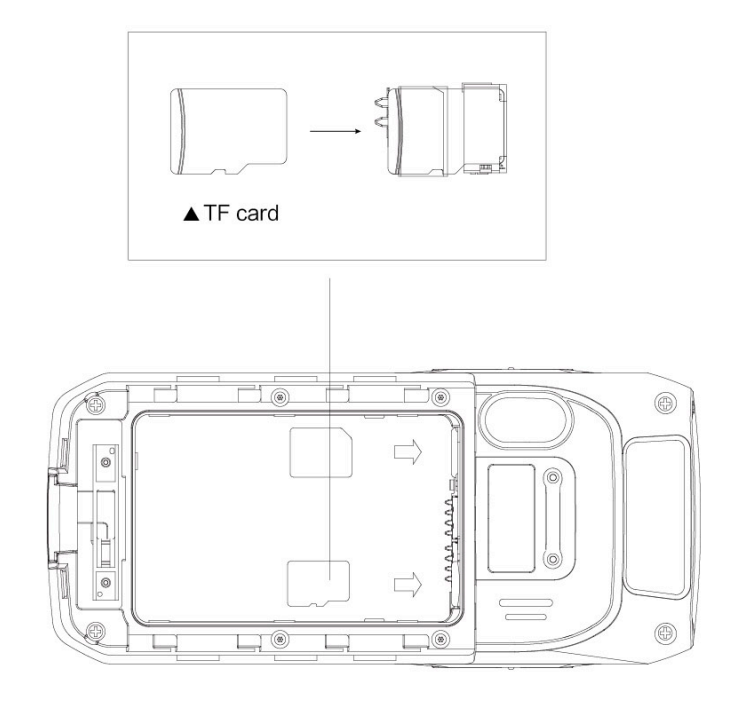

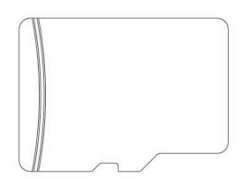

TF Card

fig 1-3 Insert TF card

# **1.3 Insert a SIM card**

Insert a SIM card as follows:

Insert SIM card as below direction into card slot.

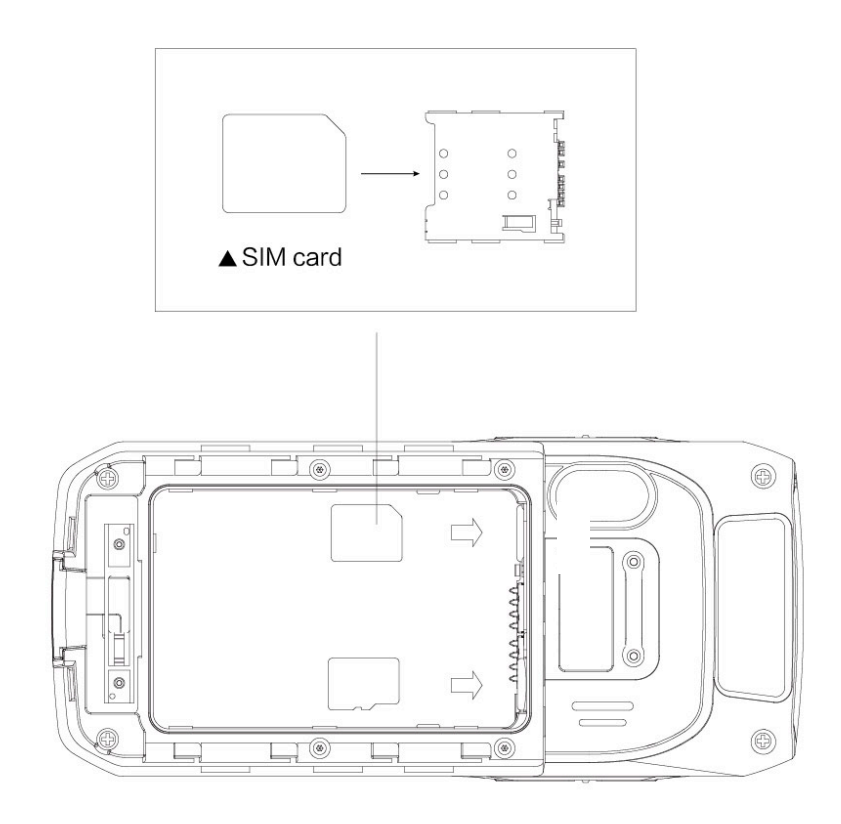

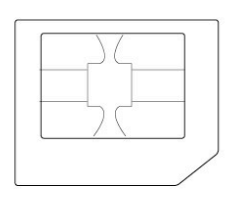

Micro SIM Card

fig 1-4 Insert SIM card

# **1.4 Install the battery**

Installing the battery as follows:

- 1. Push the battery to the battery compartment and press it downwards.
- 2. Close the battery cover, push forward, press it downward.
- 3. Push right the battery cover then it's locked.

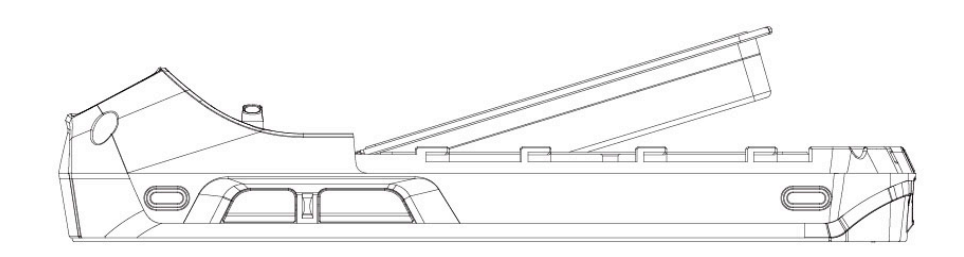

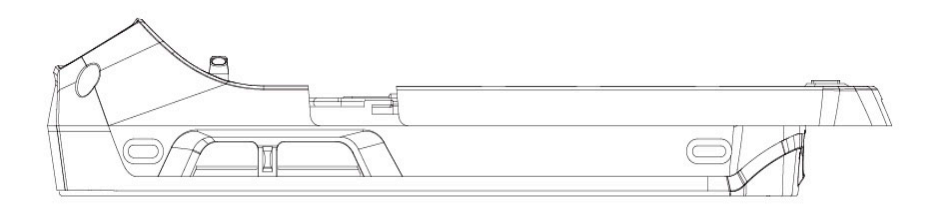

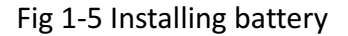

# **1.5 Remove battery**

Remove the battery cover as follows:

- 1. Push the battery lock to the right.
- 2. Pull up the back cover and battery from notching slot of the battery cover.

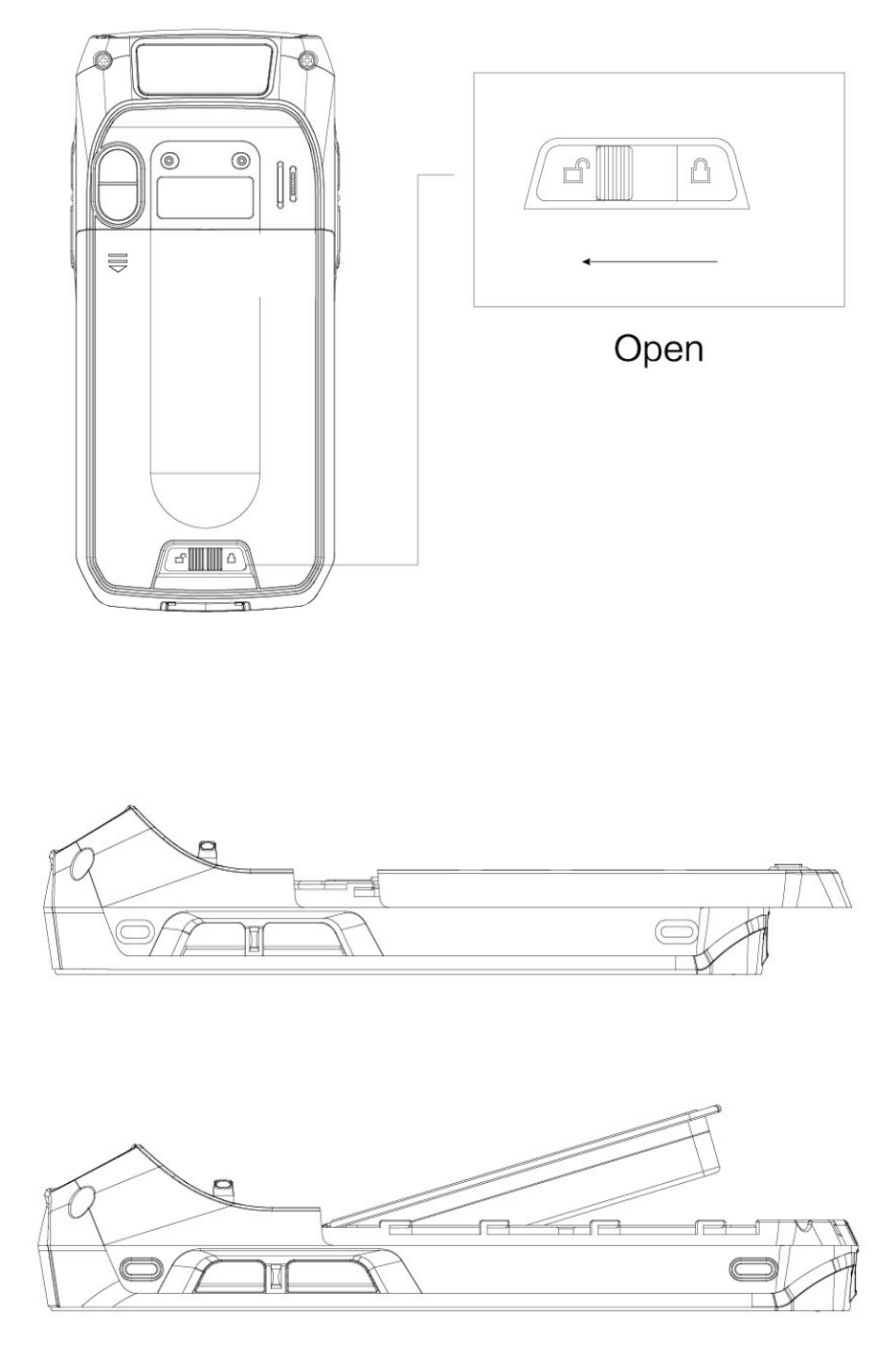

fig 1-6 Removing battery

# **1.6 Charging battery**

You can charge the battery in below 2 ways:

1. Connect to USB cable for charging iData 70;

2. Use a desktop stand for charging iData 70;

When it's charging, LED instructor is red, when it turns to green means battery is full charged.

When battery is insufficient, iData 70 pops up warning messages.

When battery is dying, iData 70 automatically shuts down.

### $\star$  Notes:

Battery charging time can be more than or less than 3 hours. Charging interruption won't cause damage to battery. Battery life depends on iData 70 actual usage, such as all iData 70 functions, operation mode, data transmission etc.

### $\star$  Hints:

To make sure iData 70 has a longer standby time, please do as follows to save battery consumption;

- Charge iData 70 when it's not used
- Set hibernate time longer (Home screen->Application->Settings->Display->Hibernate)
- Disconnect all wireless activities when iData 70 is not used

# **2 Use iData 70**

# **2.1 Start up and Shut down**

Make sure SIM card is inserted, battery is set and charged, then you can start up iData 70. 1. Starting up, press and hold the power button  $\bullet$  on the right top of the device, it will show up the starting up page, after it's launched then entering the Android operating system, it takes some time for starting, please be patient.

2. Shutting down, press and hold the power button  $\bullet$  on the right top of the device, it pops up the shut-down option dialog, then click **Shut down.** 

# **2.2 Device lock and unlock**

### **Lock device**

Short press the power button  $\bullet$  .Device will also lock itself when there's no operations to the device within the auto-lock screen time set by system default or customized.

### **Unlock device**

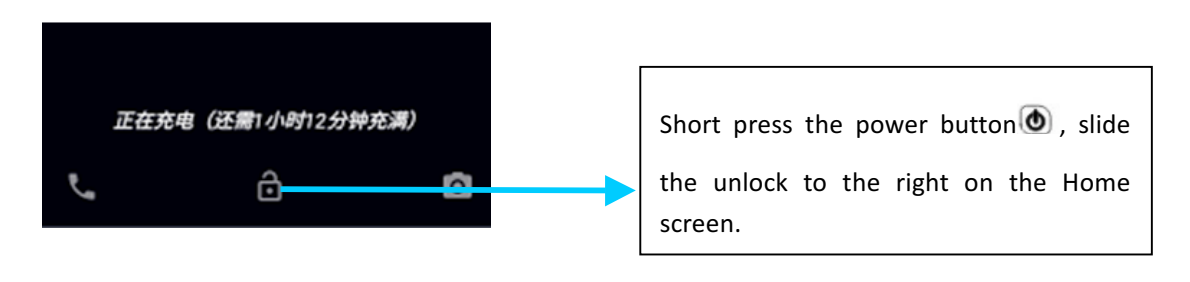

### **2.3 Device keys**

iData 70 has physical keys, shown as below, 20 keys in total, divided into **function key, digit key, symbol key** and **scan key**.

Among iData 70 physical key board, functional keys from left to right corresponding to Android system delete key, up key, scan key, down key and ENTER, function keys on the left-bottom corresponding to **1Aa key** and **Fn key**.

**Scanning key: Scanning Deletion key: Delete Direction key:** Move up/down operations **ENTER:** Operation confirm

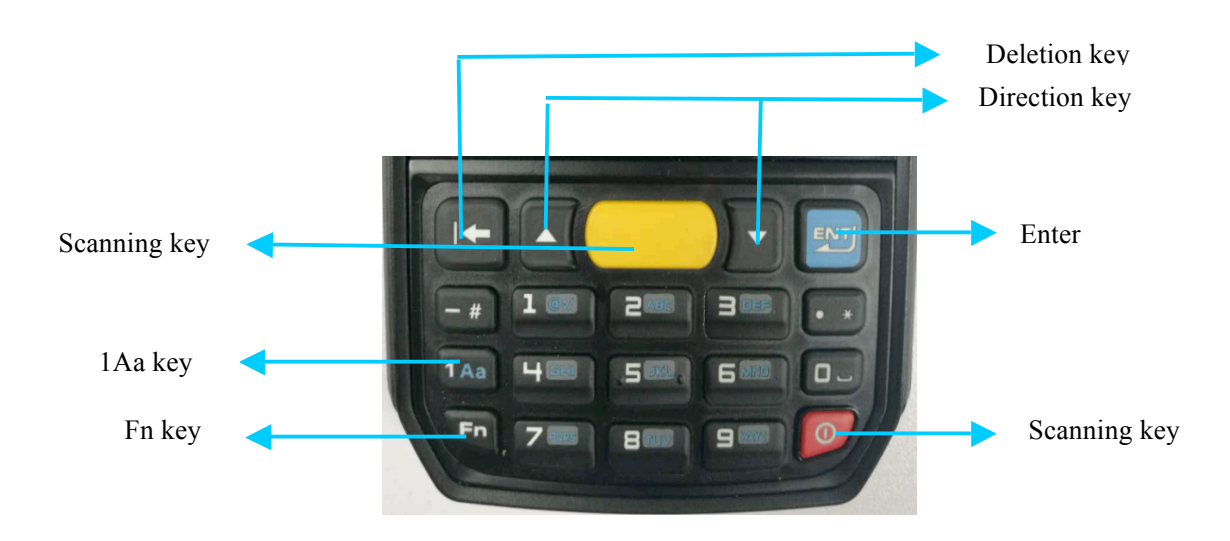

Function keys 1Aa and Fn actual usage displayed as below:

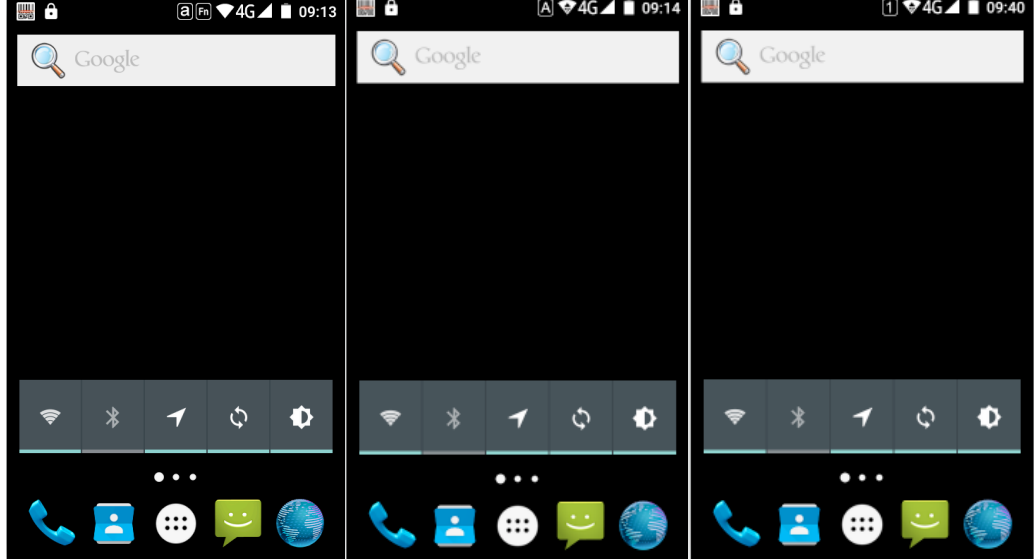

# **2.4 Home screen**

There's 1 Home screen for iData 70, you can switch screen by sliding left or right. You can open any Apps by tapping its icon shown on the screen.

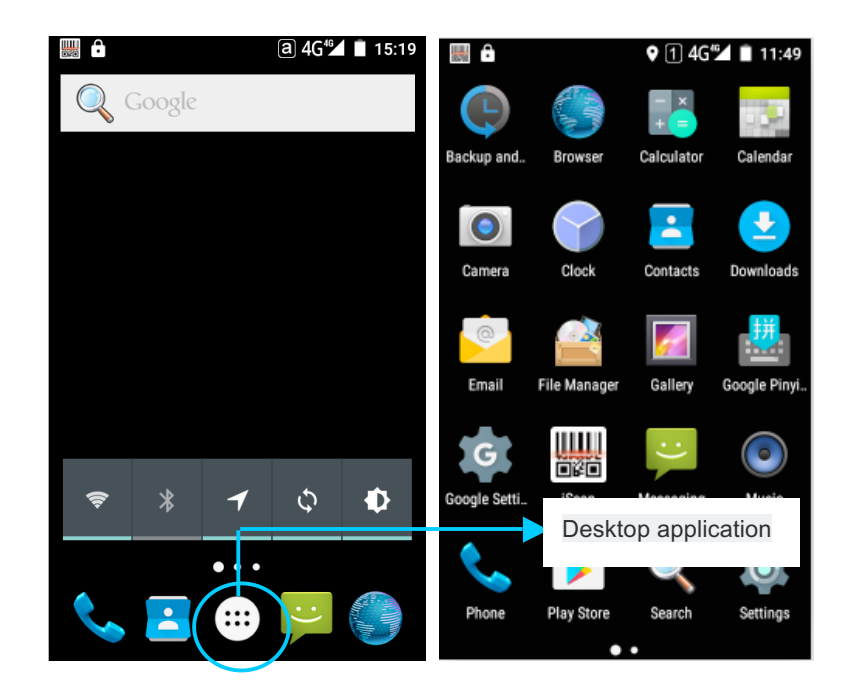

★Hints:

- You can add/delete Apps icon on the screen blank places.
- You can view all Apps by clicking the application tray.

# **2.5 Status icons and indicators**

Status icons and indicators shown on the status bar on the top of the screen, displays the device status, info and notice.

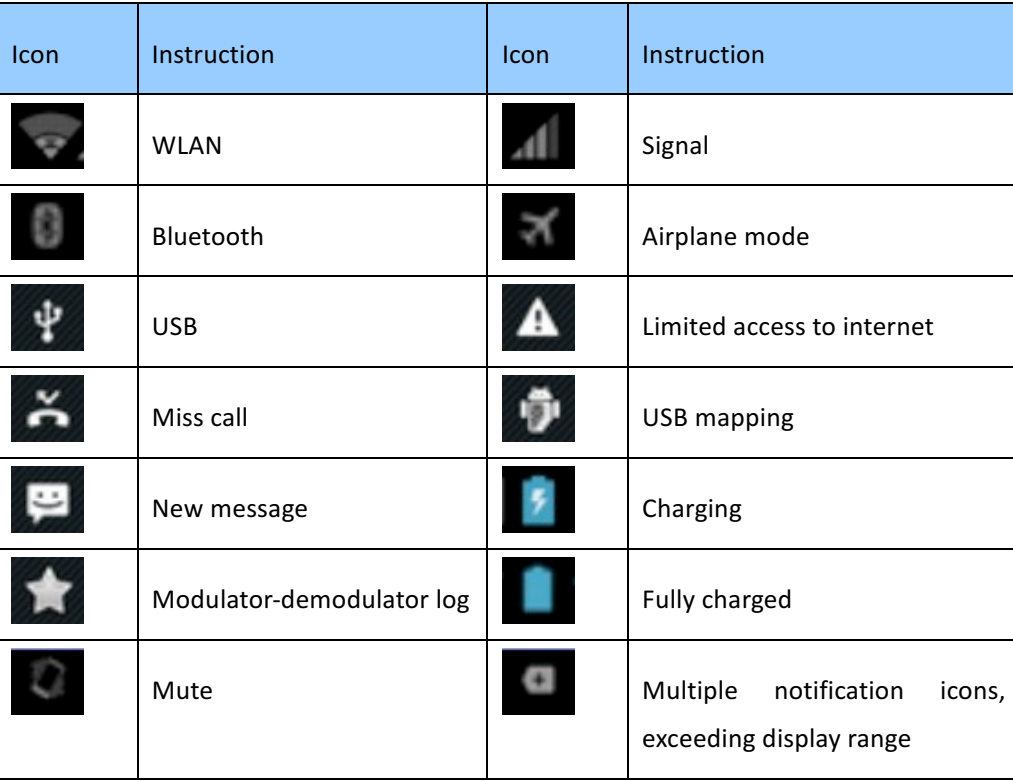

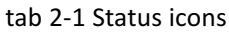

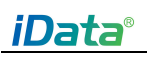

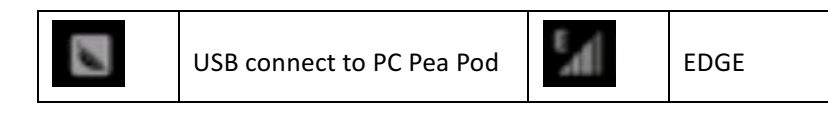

#### ★Instruction

As device software upgraded constantly, status symbol shown above might be different to the ones on devices, please follow the actual situation.

### **2.6 Basic settings**

### **2.6.1 Date and Time**

Set the Date and time based on actual need. Find this icon:

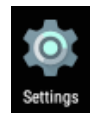

->Settings ->Date and Time ->Set date or set time

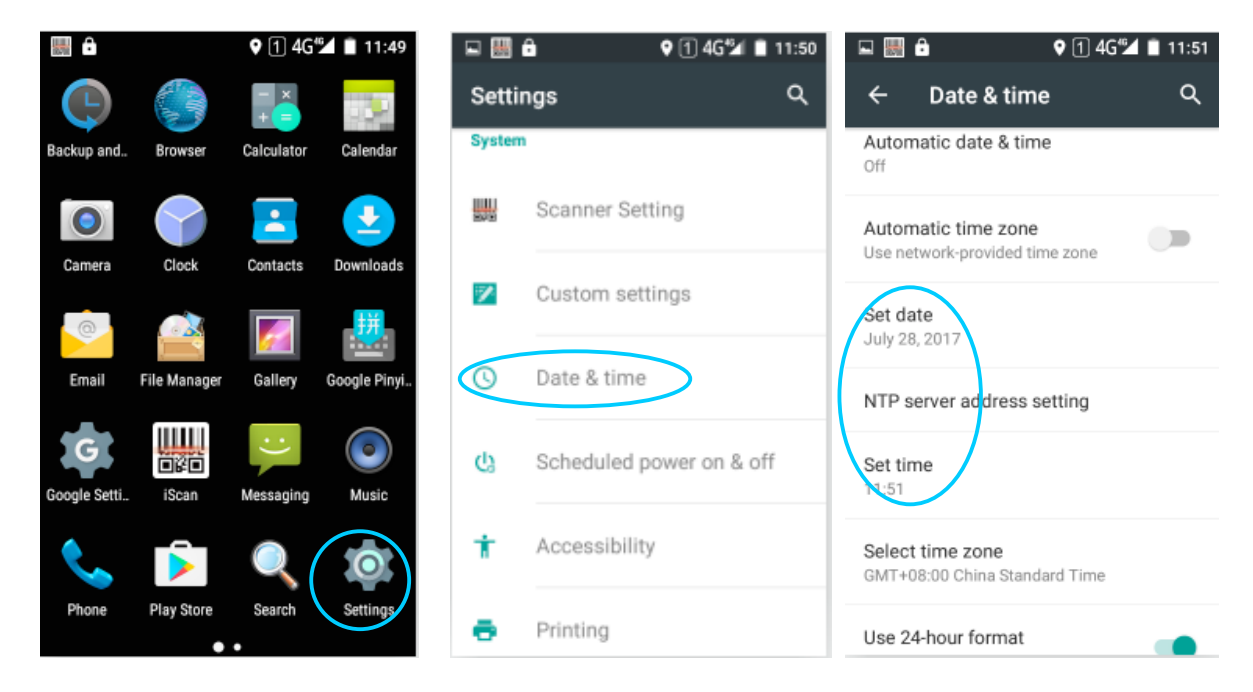

### **2.6.2 Display setting**

Find this icon:

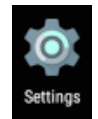

->Setting ->Display

->Brightness/Wallpaper/Screen latency/Fonts

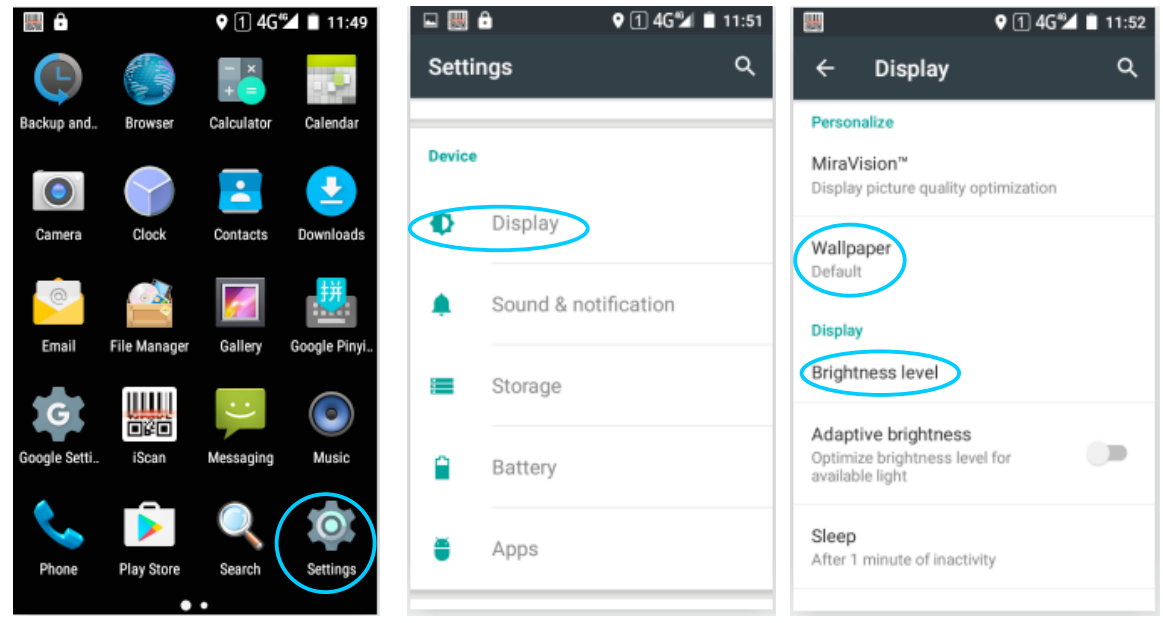

### **2.6.3 Sound setting**

Find this icon:

О Settings

->Profiles

->Setting

->Standard/Silence/Meeting/Outdoors

->Set regular Sounds/Ring by choosing different profiles

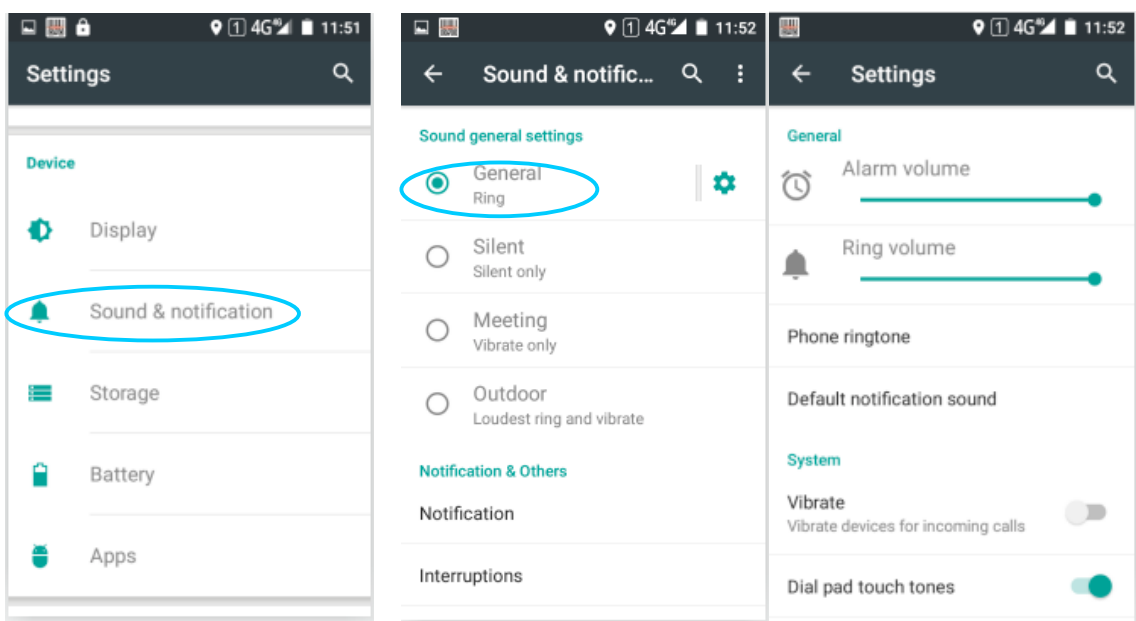

### **2.6.4 Security setting**

### Find this icon:

->Settings ->Backup and Reset

->Restore factory settings

Click Phone Reset, then Erase all contents, device starts to restore factory settings.

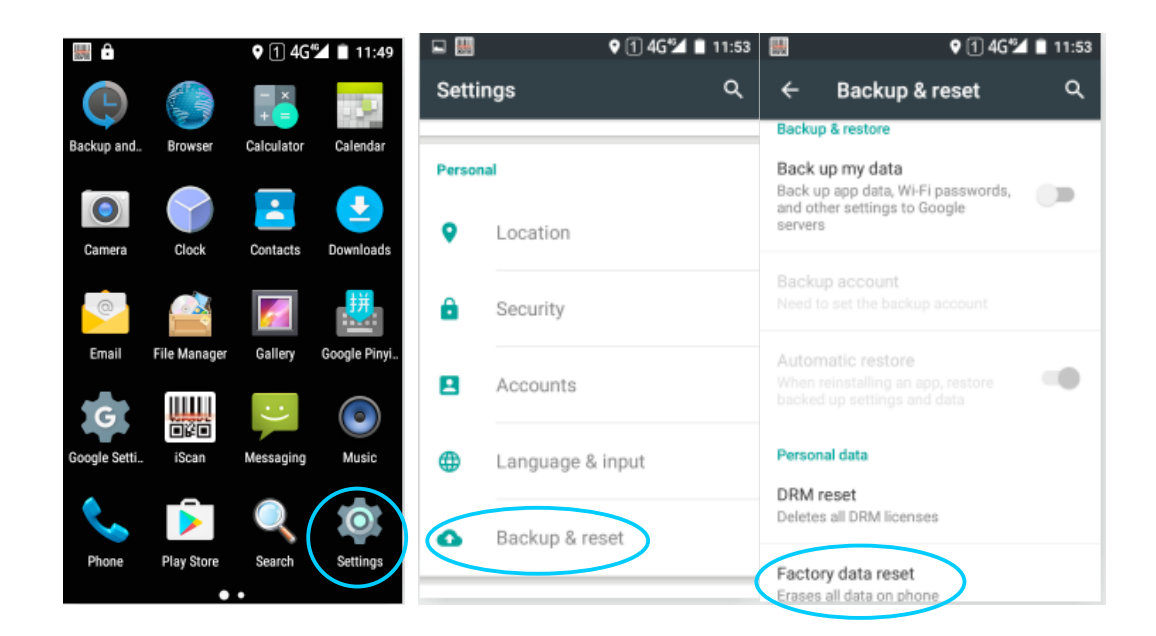

#### ★**Notes**

This operation will erase below data

- Accounts
- System and Apps data and settings
- Downloaded Apps

 Below data remains

- Current system and bundled Apps
- TF card data, like music and pictures

### **2.6.5 Language and Input settings**

Find this icon:

->Settings

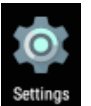

->Language and Input

->Select Language, choose any language you want to switch in the list

->Select Default, choose any input method you want in the list

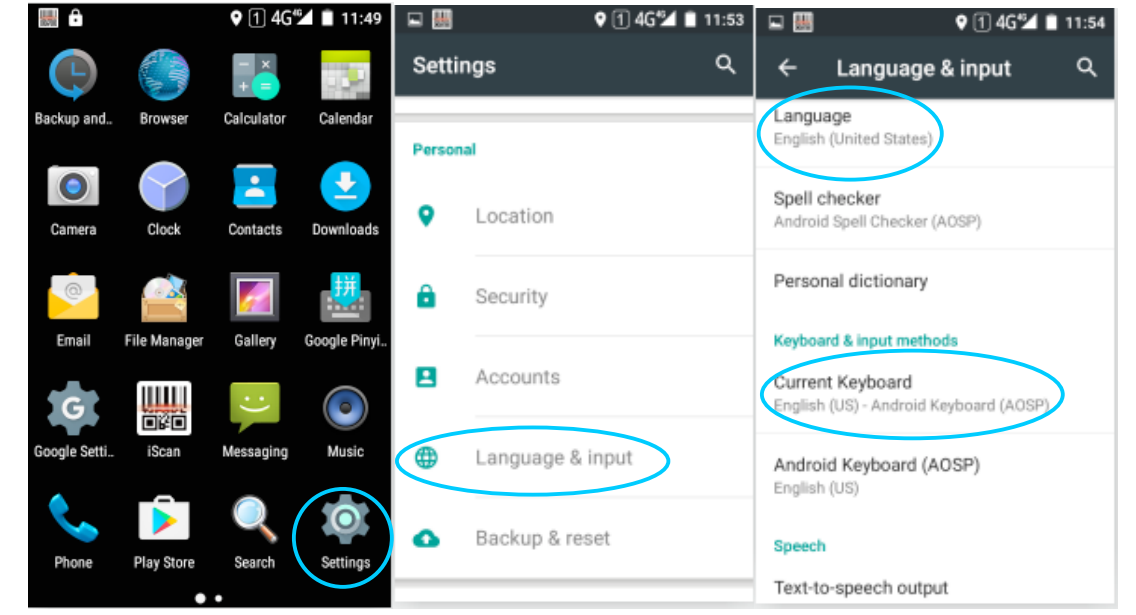

### **2.6.6 Custom settings**

Find this icon:

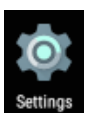

->Settings ->Custom settings

->User defined setting Turn On/Turn Off custom functional keys

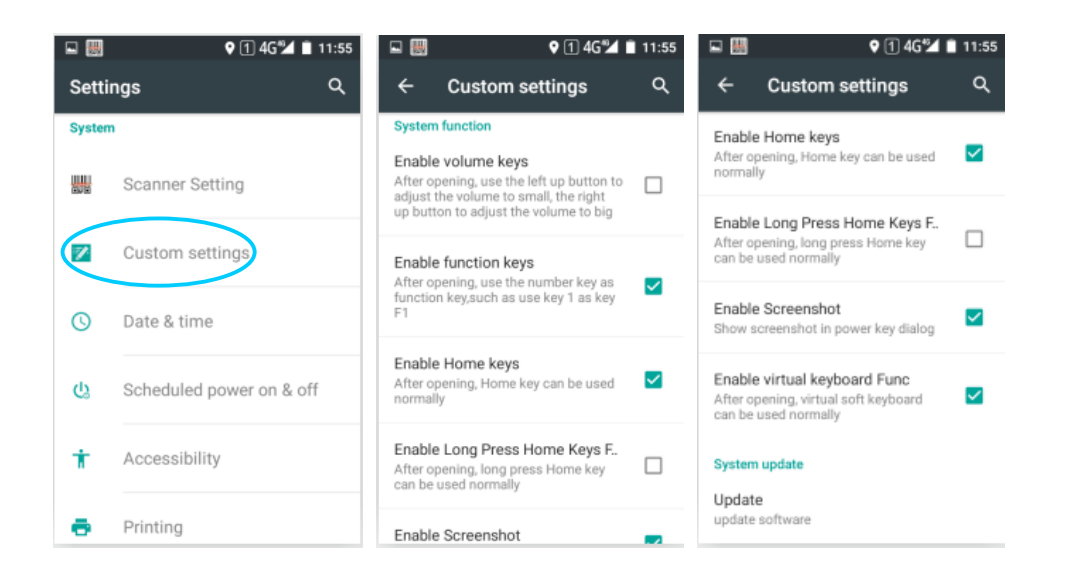

### **2.6.7 Shortcut**

You can add shortcut on the Home screen for the device.

On the Home screen, you can tap and drag the Apps icon from the application tray to Home screen for adding the shortcut you want.

### **2.6.8 Widgets**

You can add widgets like clock, music player and calendar to Home screen.

On Home screen, tap application tray icon and slide to Widgets page, tap and drag the tools you want to the Home screen.

Open widgets by tapping the widgets icon.

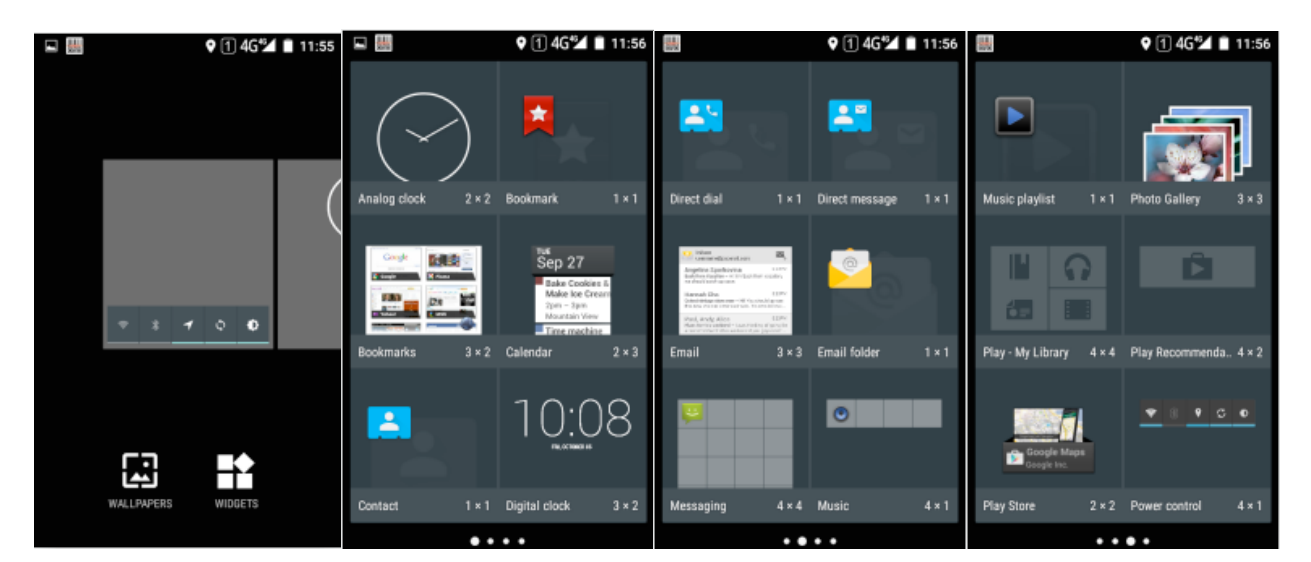

# **3 Email Function**

# **3.1 Emails**

Email can send/receive mail messages.

### ★Instruction

Create a mail account on iData 70, take 163 mail box as example, after log in, click settings on the upper right of the page, access the Accounts option, choose and check all the server and receive/send email options, then save, mail account setup completed.

Find this icon:

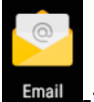

->Emails

- 1. Input email address and password, tap Next, it starts to connect to email account;
- 2. Set **Email check and synchronize frequency**, then go to **Next**;

### 3. Input a name for the account creation, tap **Next**, it goes to the mail check and reading page.

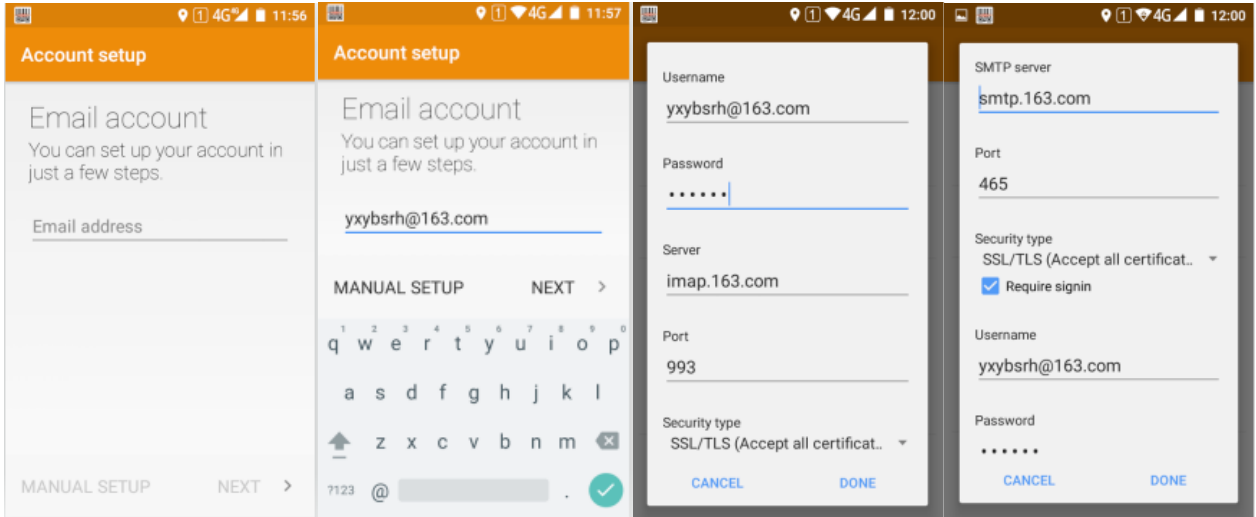

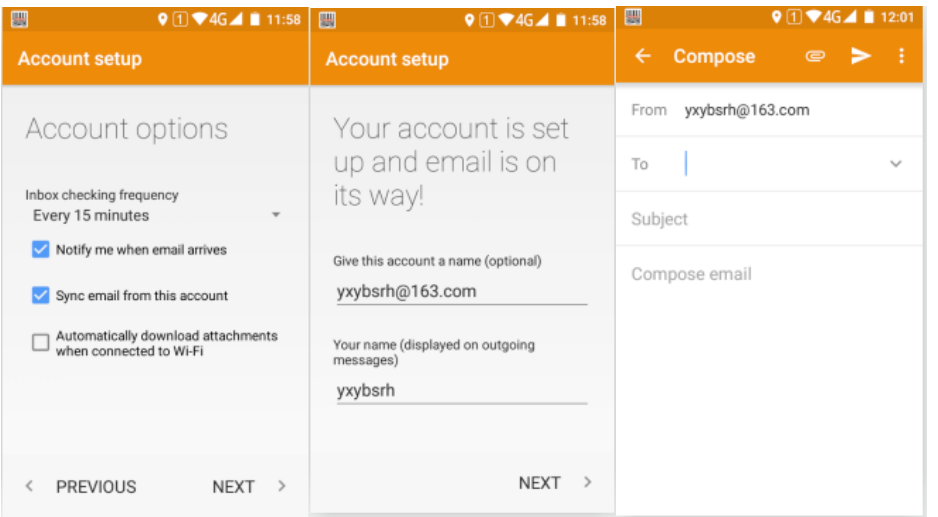

### Delete account

- 1. On the mail page, tap Menu then Settings;
- 2. Choose the mail account you want to delete, open the settings page;

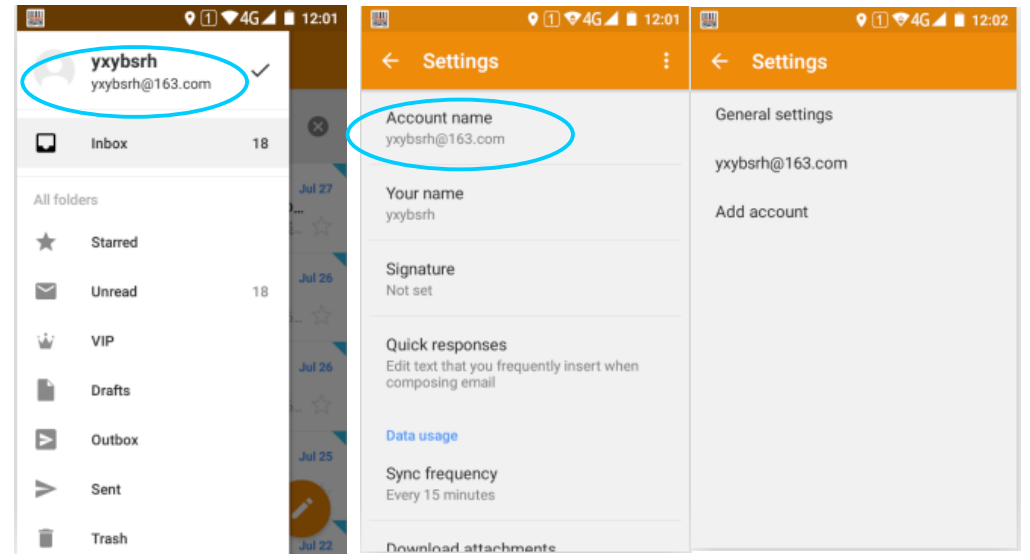

# **4 Network and connection synchronize**

# **4.1 Data connection**

### **Network configuration**

Network is already set before delivery. You can choose a new network manually by software configuration if original network setting was deleted by mistake.

Find this icon:

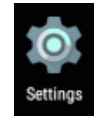

->Settings ->More ->Mobile Network ->Preferred Network Type

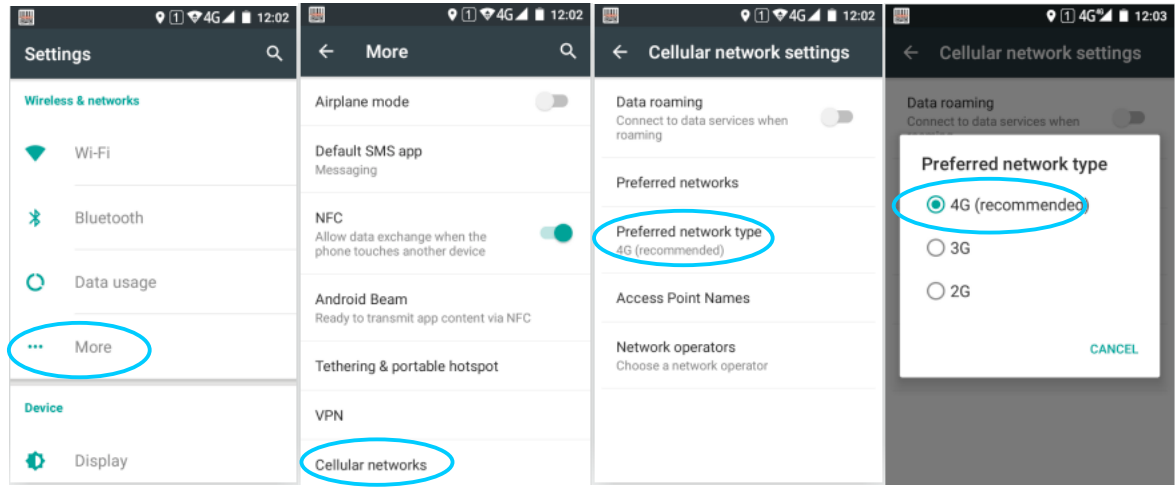

#### **Create GPRS data connection then access the Internet**

### Search and register Network manually-manual search network-network carrier

You need to make sure SIM card is inserted into iData 70 before establishing GPRS data connection. Usually network setting is already set, if it was deleted by mistake, you can set the network according to below instruction which takes China Mobile as sample:

# *iData*

#### iData 70 User Manual

ł

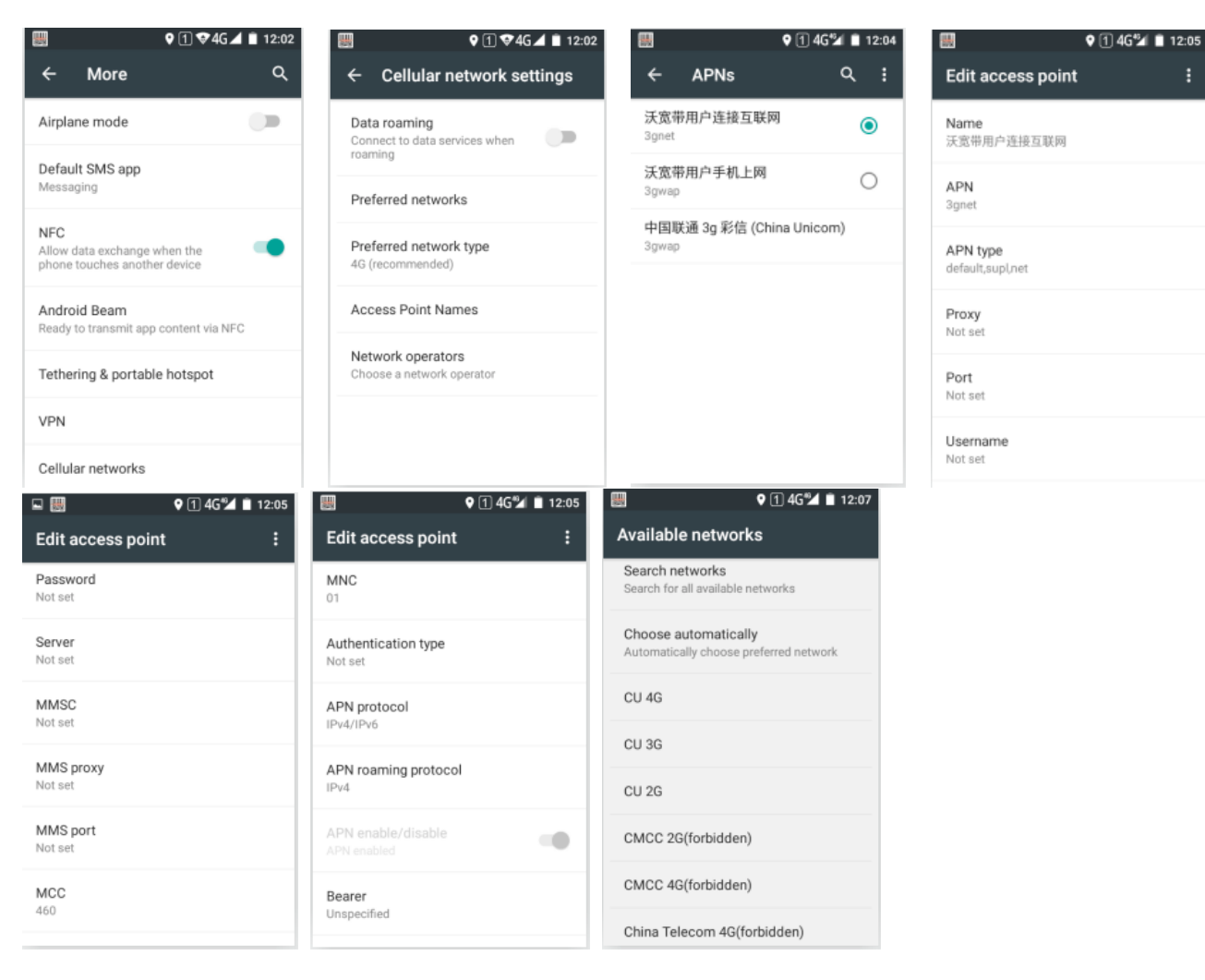

# **4.2 Wi-Fi connection**

Find this icon:

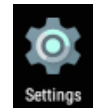

->Settings ->Wi-Fi and Network

->WLAN

1. Tapping WLAN OFF/ON button to open and search for network. If WLAN is already opened, click "Scan", then all in-scoped network will be listed out.

2. Click the network name you want to connect, input the connection password when it pops up the password dialog.

3. Click **Connect** then Wi-Fi connection will be completed.

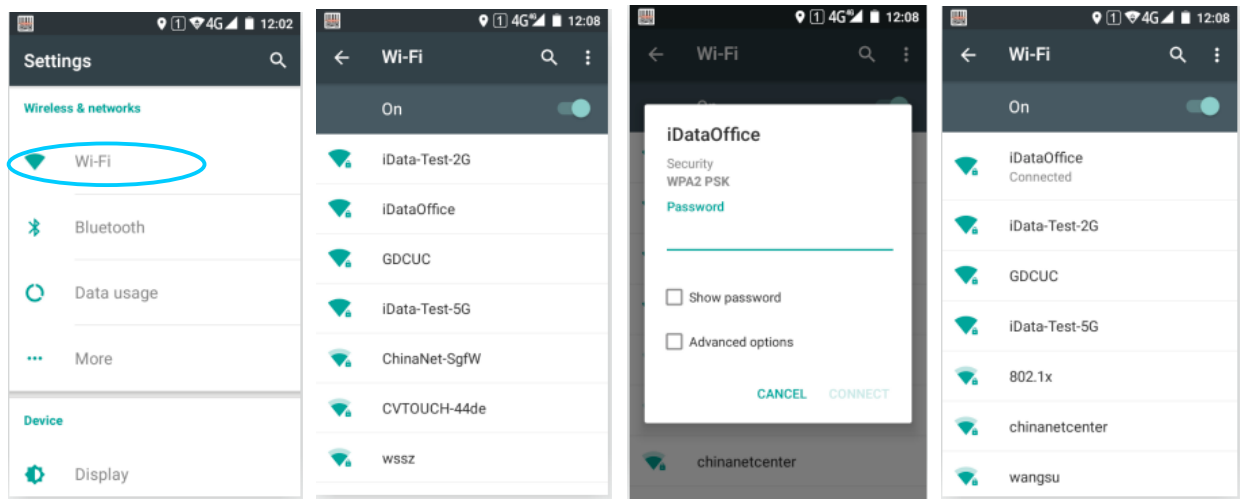

# **4.3 Bluetooth**

Opening Bluetooth function can connect to other Bluetooth compatible devices (like computer, cellphone) and exchange messages. It is more stable by establishing connections in the range that without any solid obstruction.

Find this icon:

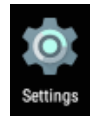

->Settings

->Wi-Fi and network

->Bluetooth

1. Tap the Bluetooth OFF/ON button, switch on and search other Bluetooth devices;

2. From the Bluetooth device list, choose the one you want to connect to;

3. Input the PIN code in the dialog, tap "confirm" to connect to the device.

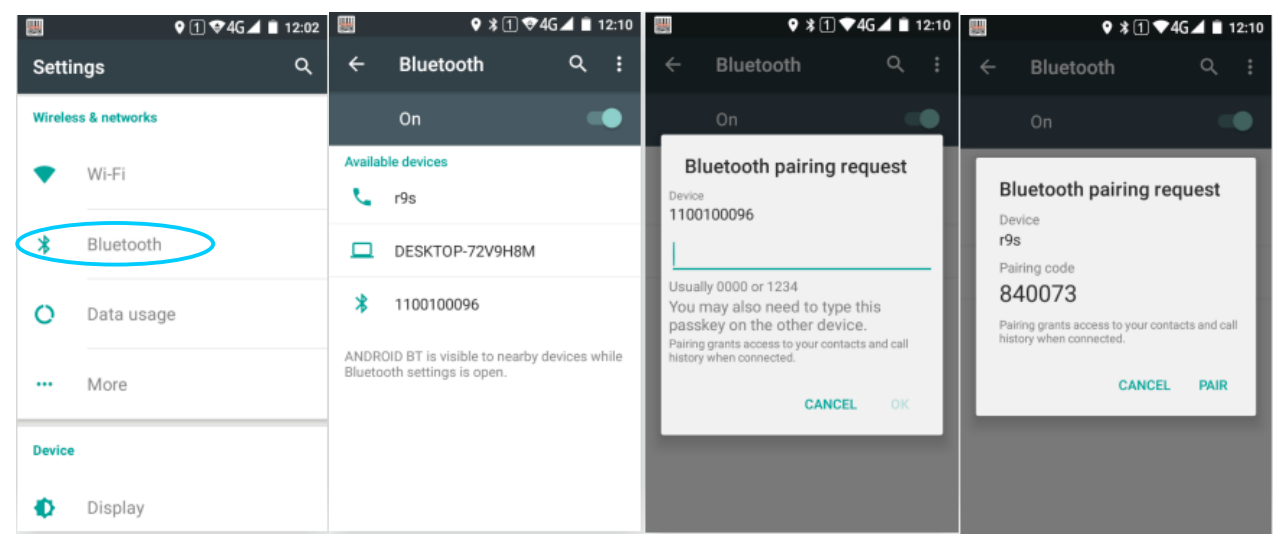

4. Tap the device icon which is already connected, you can see the Forget and File transfer options, operate by actual need.

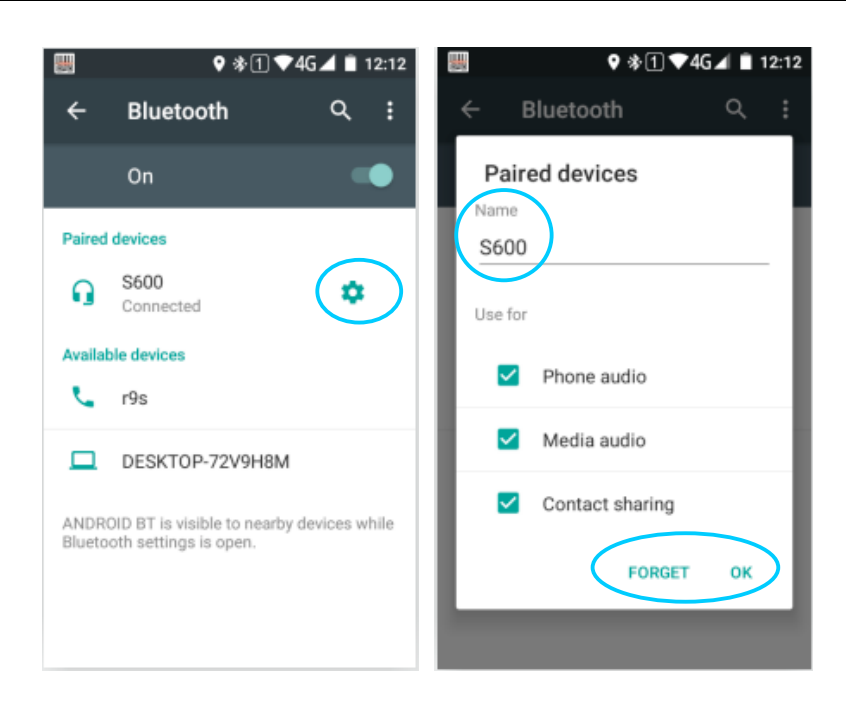

### ★Notes

- Make sure the device you want to connect to has the Bluetooth function enabled and visible.
- During connection, must input PIN code, this device doesn't support password-free connection.

# **4.4 GPS**

iData 70 is equipped with high-performance navigation shipset, opening the location information setting, it locates rapidly and accurately.

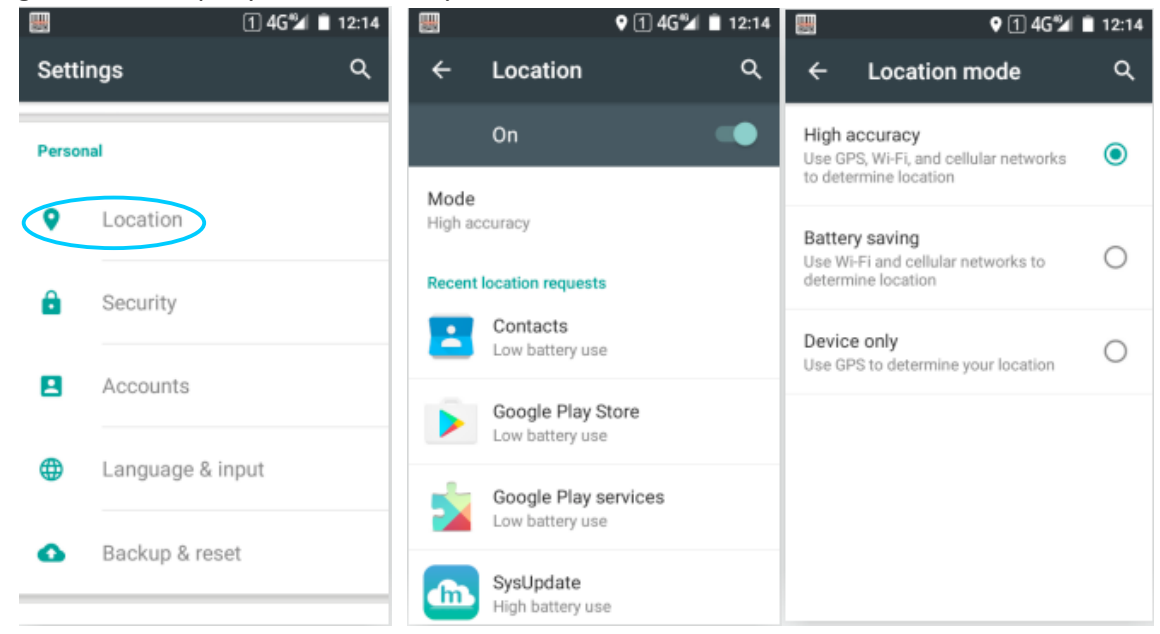

# **4.5 Connect PC with USB**

Connecting the device with computer by USB wire, it's convenient for picture, video, music files transmission and operation between device TF card and computer.

1. Connect device USB wire to USB interface of computer;

2. USB connection icon will show up in the device status bar, swipe down the status bar, you can see the USB connection status, and choose USB connection mode.

USB connection mode:

Directly used for USB storage - choose media device(MTP) Click USB connected option, you can open the USB storage

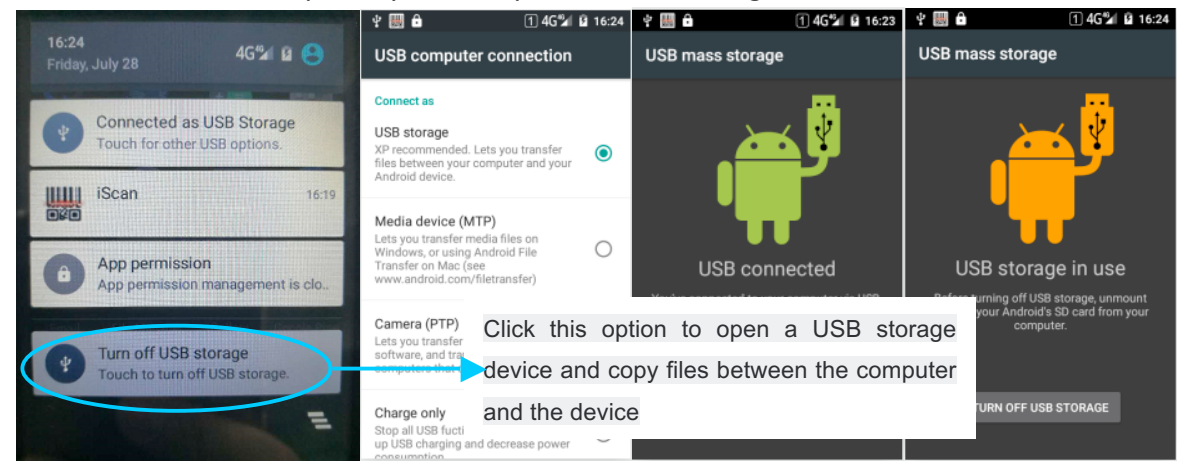

# **4.6 Synchronization**

Find this icon:

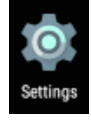

->Settings ->Accounts and synchronize

1 Tap Add accounts, set new account;

2 Choose **company** or **email**, input mail address and password, then click **Next**, wait till connection completed (Mail setting please refer to 3.1 Emails chapter)

**3** Tap **Accounts**, enter Synchronization setup page, set according to needs.

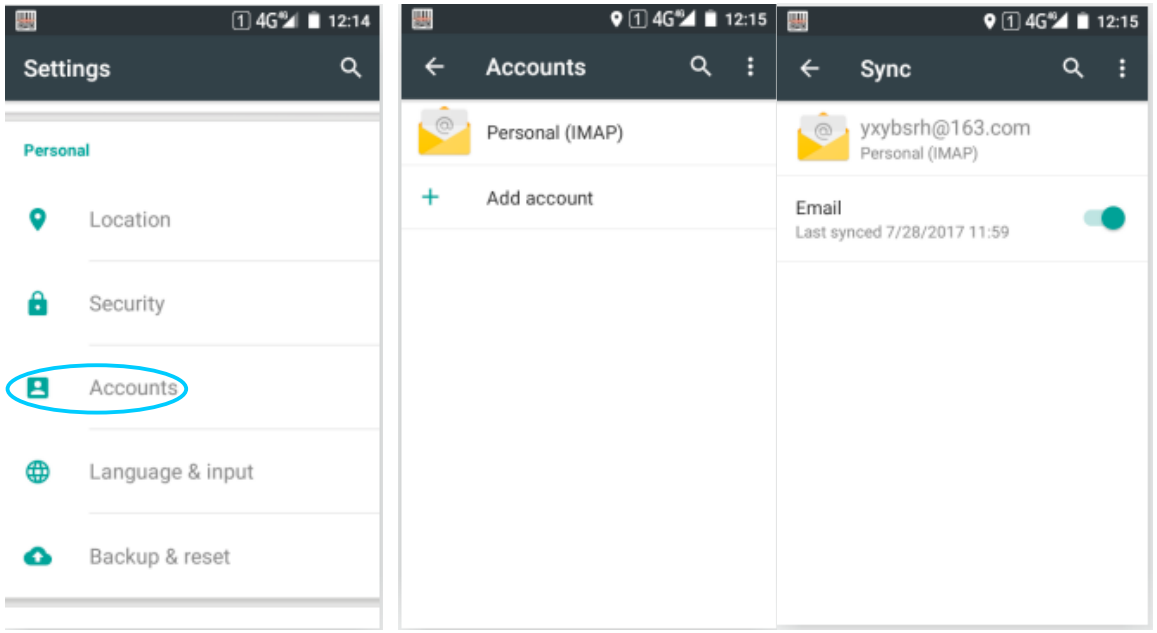

# **5** iData 70 Scanning demo introduction

### **5.1 iScan installation and operation**

You must have scanning application installed on device for data collection. Currently, iData provides free demo scanning application  $-$  iScan for iData 70, to get the barcode info.

Firstly install the iScan on iData 70(installation method referring to 6.1 Installing application), iScan icon will appear on the application page after installation, tap to open it (it is set to use barcode scanning by default), tap scan key to do barcode scanning.

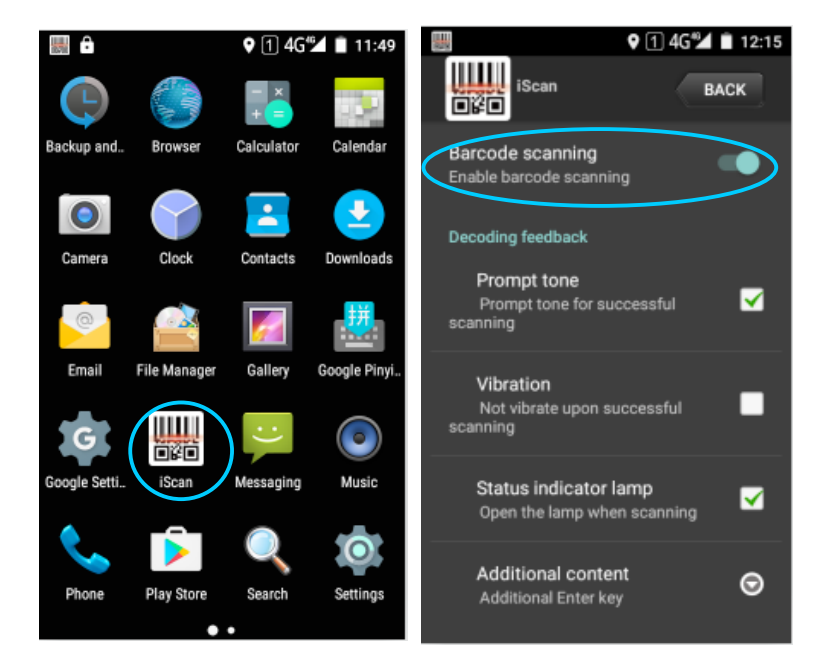

# **6 Manage iData 70**

# **6.1 Install application**

iData 70 is using Google Android operating system, of which application suffix is apk. There are serval installation methods of iData 70 application.

1. You can download and install software through Google online software store (Google Play) or domestic Android download platform.

2. You can download the software binary and copy to TF card, then install it through File manager.

3. You can also use USB wire connecting to computer, operate installing software on computer, but in advance, you need to install software such as APK installer, Pea pod or 91 cellphone assistance which also support batch installation.

# **6.2 Uninstall application**

Sometimes there could be too many applications installed and some of them are not used, which you can uninstall, improve speed of device.

1. Go to Settings->Application, choose the application you want to remove from the application list, click it, enter application information interface, click Remove to proceed, then click Yes. 2. Tap Application Tray, open application interface, look for the Apps icon you want to remove, long press icon and drag to trash to uninstall the application.

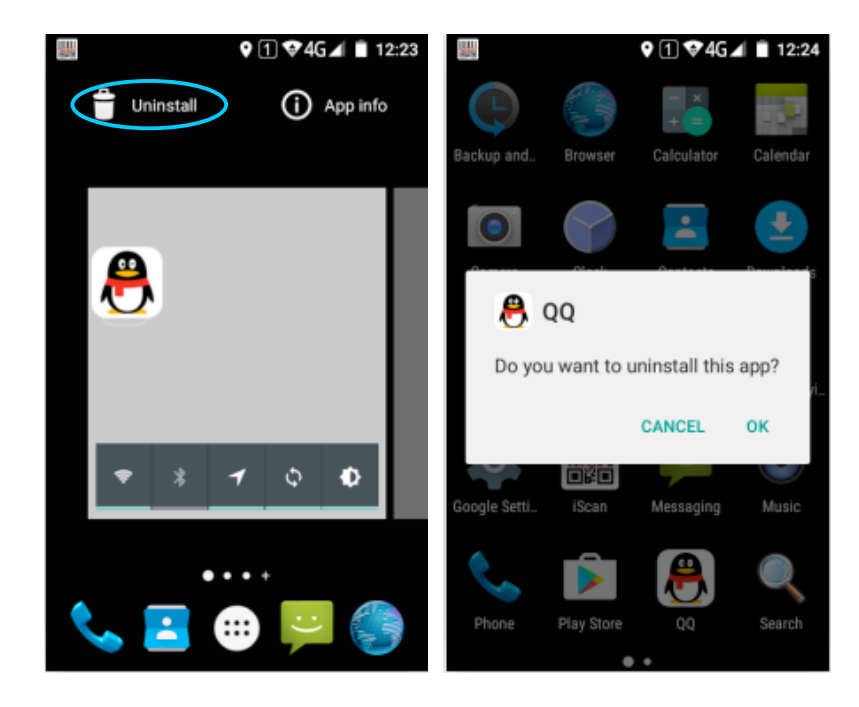

# **6.3 Manage application**

User can tap Menu key (Yellow scanning key) to open Application management menu, entering the application management interface can check the application status which is either from **downloads**, from **TF card** or in **running** status. You can **force to stop**, **uninstall** or **disable** applications listed in the application info interface by tapping it.

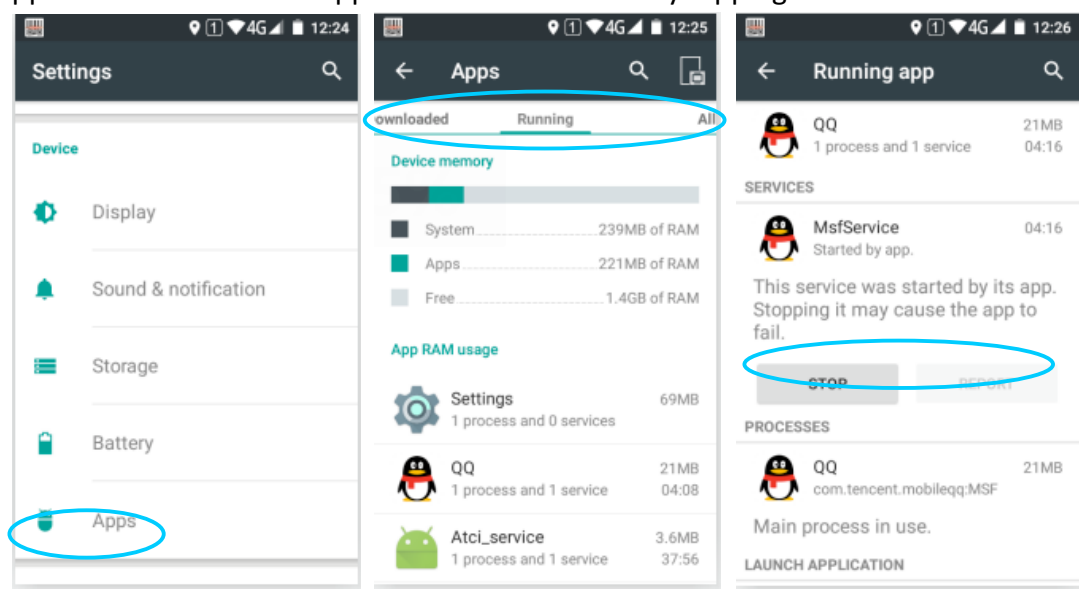

# **7** Use precautions and troubleshooting

# **7.1 iData 70 use precautions**

### To avoid malfunction of the device, please follow tips when using iData 70:

- Place the device and its accessories in places where children can not touch.
- Keep the device dry. Rain, moisture and liquid contain acidic substances that can corrode electronic circuit boards.
- Do not store or use the equipment in a dusty or dirty place.
- Do not store the device in a hot place, high temperature will shorten the life of electronic devices.
- Do not store the equipment in a subcooled place. When the temperature of the device rises, moisture inside the device may damage the circuit board.
- Do not try to disassemble the equipment, non-professional handling will damage the equipment.
- Do not use a pen, pencil, or other sharp objects to touch the surface of the iData 70 to avoid scratching the screen.
- Do not throw, knock or violate the equipment, rashly treat the equipment will damage the equipment parts, may cause equipment failure.
- Do not use strong chemicals or potent detergent cleaning equipment. If the equipment is dirty, clean the surface with a soft cloth diluted with a glass cleaner solution.
- Use a protective film to minimize wear. Screen protector can improve the usability and durability of the touch screen.

#### **Battery safety guidelines**

- The charging area of the equipment must be kept away from debris, flammable or chemical substances.
- When charging the battery of a mobile device, the temperature of the battery and charger should be between  $(0 °C$  and  $40 °C$ .
- Do not use incompatible batteries and chargers. Using an incompatible battery or charger may

cause a fire, explosion, leak, or other dangerous accident.

- Do not disassemble, squeeze, twist, pierce or cut the battery.
- Do not short the battery, or use metal or other conductive objects to contact the battery terminals.
- Do not insert foreign matter in the battery, contact the battery with water or other liquids, so that the battery exposed to open flame, explosion sources or other dangerous sources.
- Do not place or store the battery in an overheated environment.
- Do not place the battery in a microwave oven or dryer.
- Do not throw the battery into the fire.
- If a battery leak occurs, do not allow the liquid to get on the skin or eyes. If you accidentally touch it, rinse the exposed area with plenty of water and seek medical attention immediately.

### **Clean iData 70**

• Shell

Use a wine cloth to wipe the shell, including the keys and the keys between the parts.

• Screen

The screen can be wiped with an alcohol cloth, but be careful not to let the liquid accumulate around the screen. Immediately wipe the screen with a soft, non-woven fabric to prevent streaks on the screen.

Scanning window

• Please periodically wipe the scanning window with a mirror paper or other items suitable for cleaning the optical material

# **7.2 Trouble shooting**

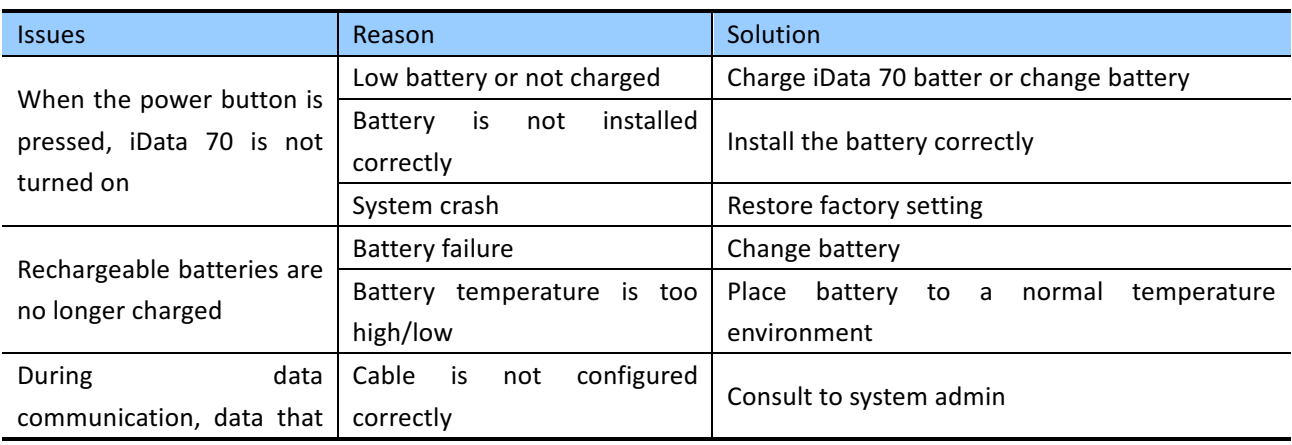

Table 7-1 iData 70 common faults troubleshooting

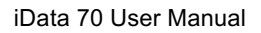

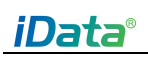

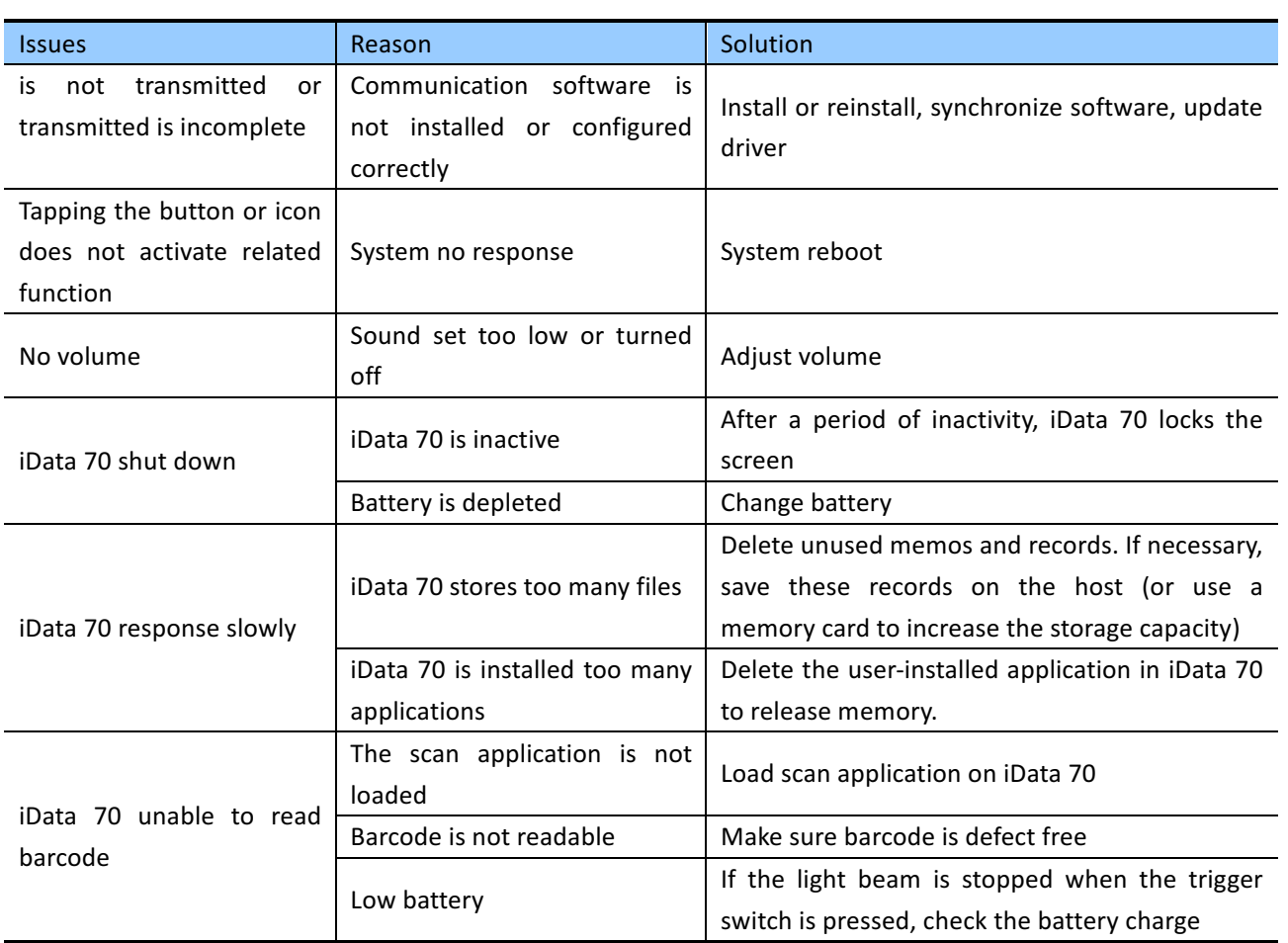

#### Table 7-2 Bluetooth connection failure troubleshooting

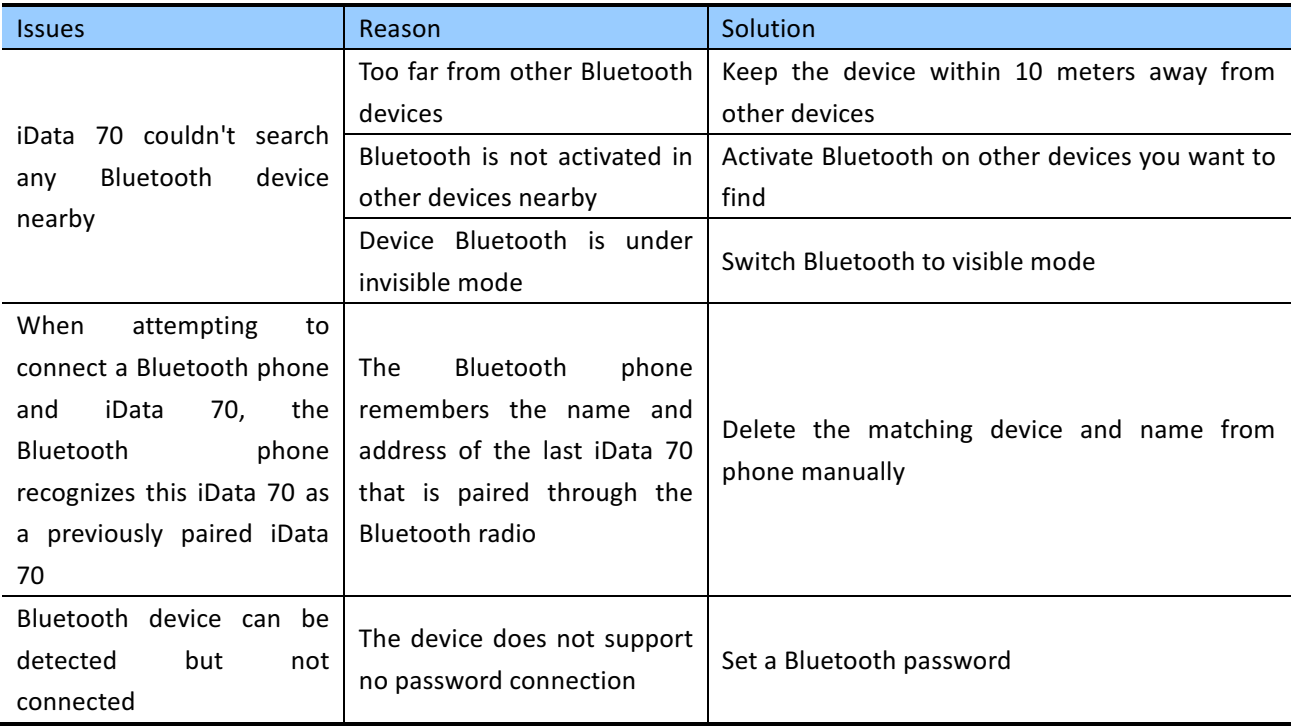

#### Table 7-3 cable failure troubleshooting

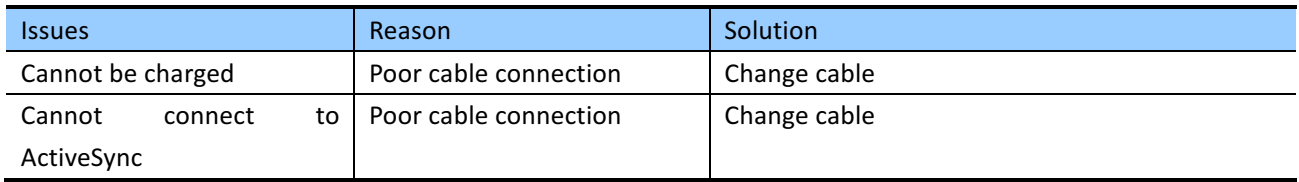

#### Table 7-4 Wi-Fi connection failure troubleshooting

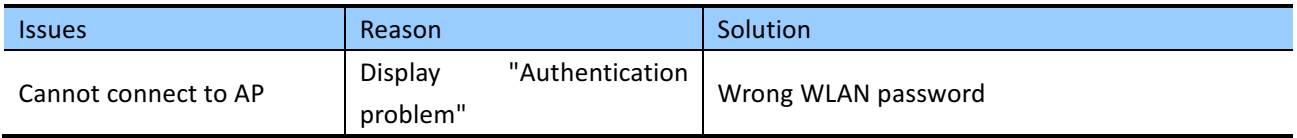

# **Appendix**

Table 1 iData 70 Accessories List

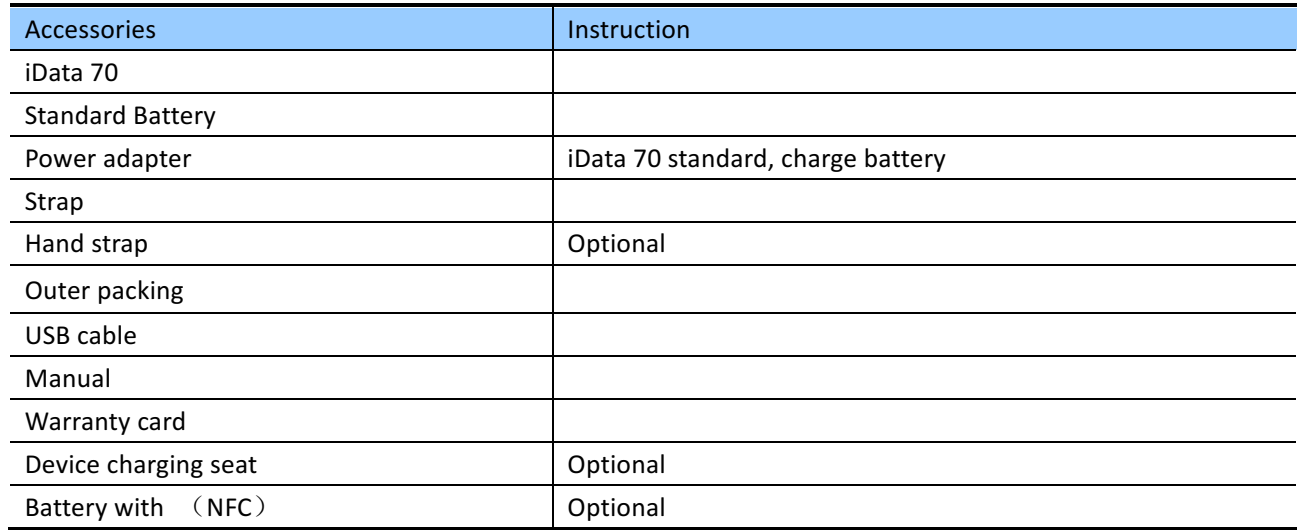

Table 2 iData 70 Technical specifications

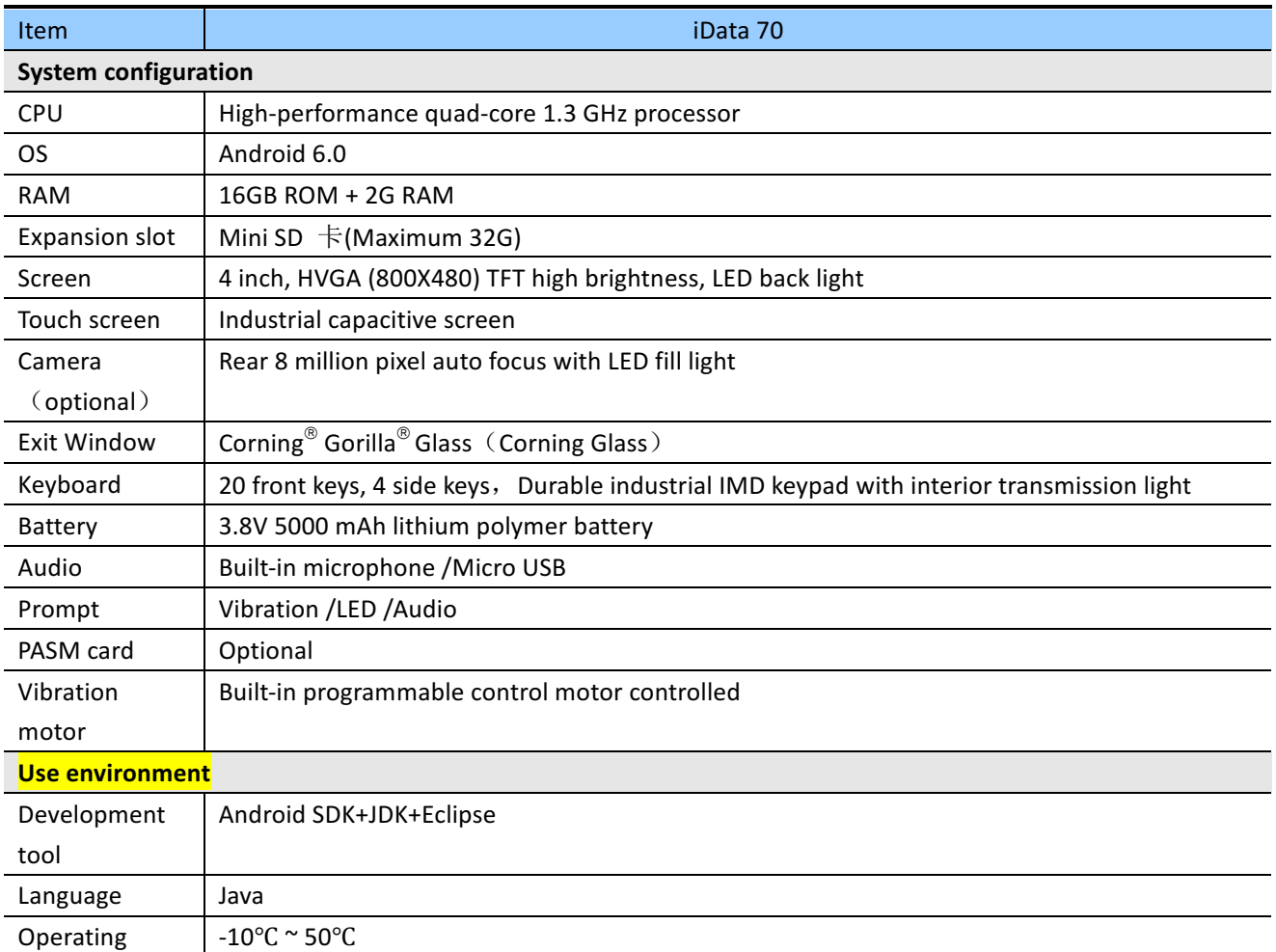

# iData®

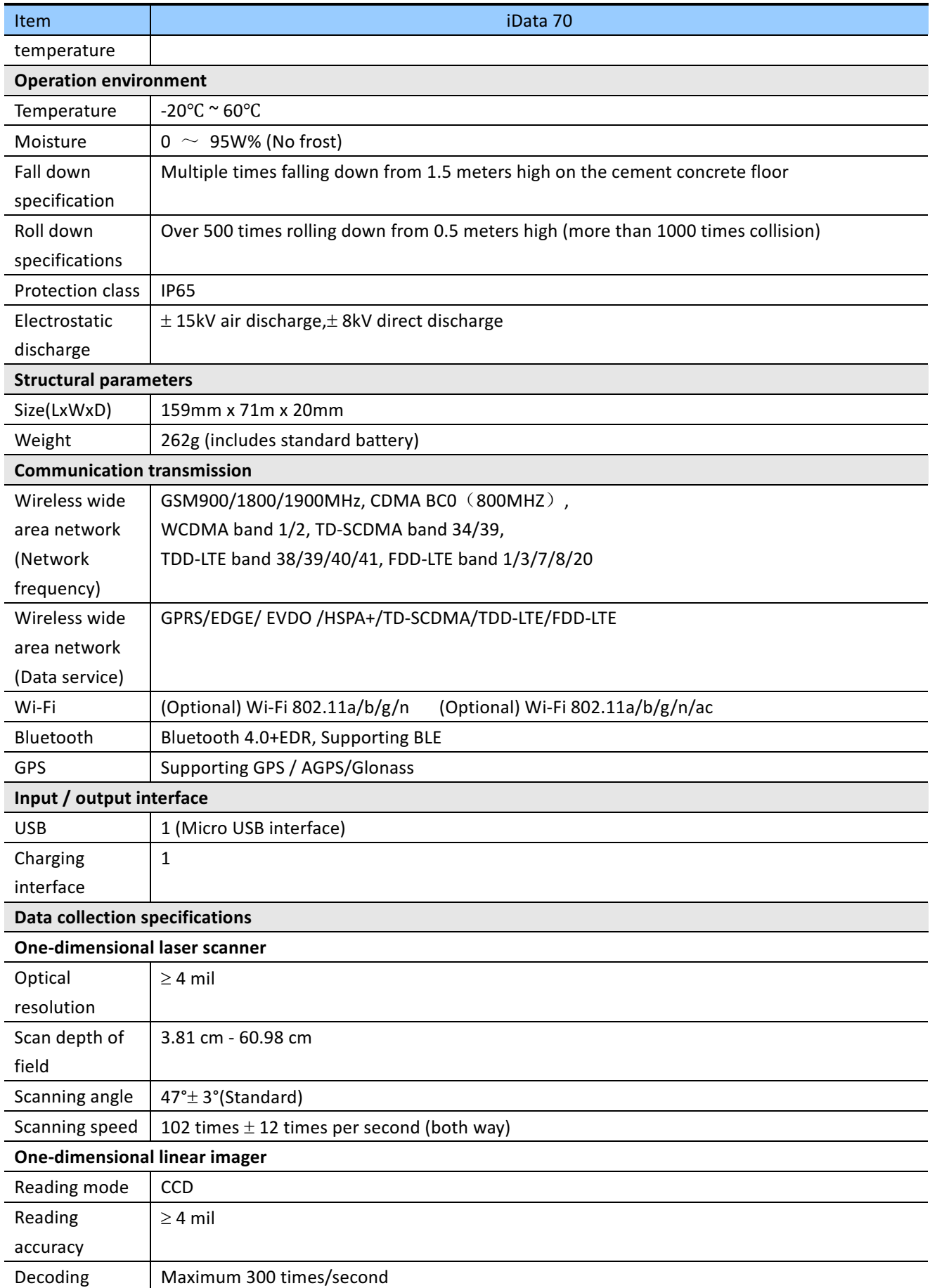

# *iData*

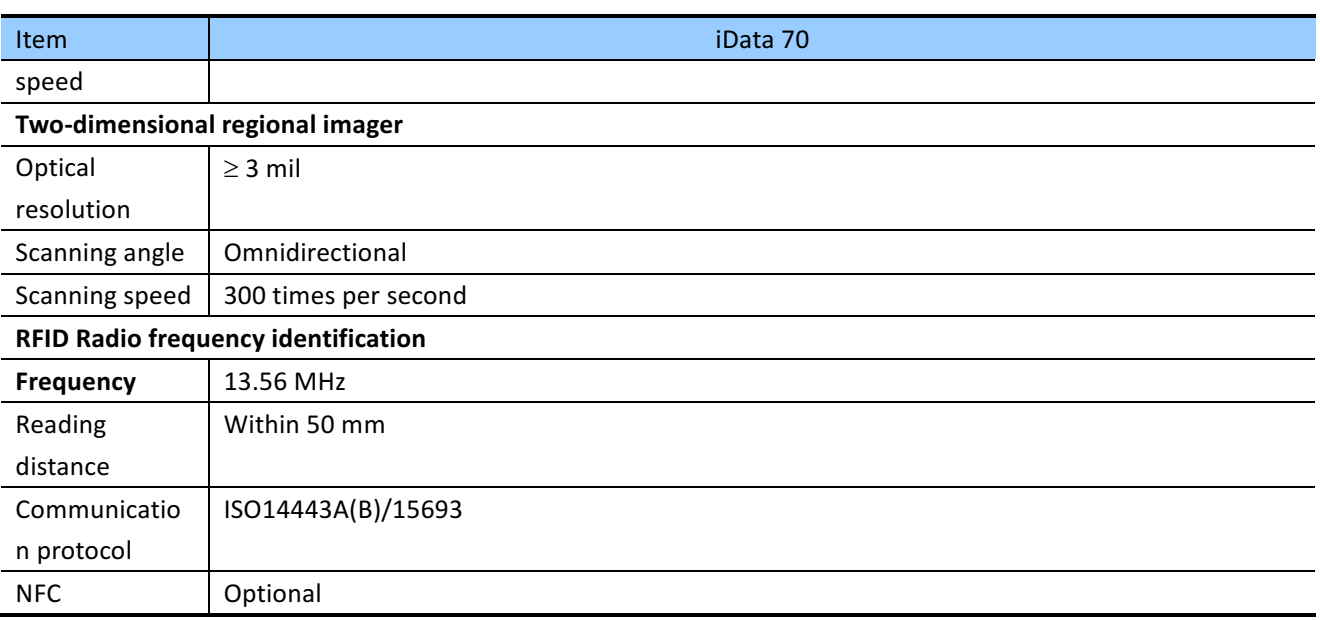

© 2018 iData Global. All rights reserved.

This guide is a user manual of iData 70 products provided by 2018 iData Global.based on existing information. We do not guarantee that the manual content is fully up to date. Therefore, we reserve the right to make changes at any time without notice.

Has not received the written permission of 2018 iData Global., No part of this guide may be copied, extracted, reproduced, modified, transmitted, translated into any other language, in whole or in part, for any commercial use in any form or by any means.

If you have any questions, you can send it to e-mail support@idataglobal.com

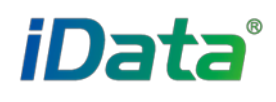

IDATA GLOBAL

Commercial HQ: Rm. 502, Sci.&Tech. Park Building, No.6, Keyuan Road, Science and Technology Park, Shenzhen City, China E-mail: sales@idataglobal.com Website: www.idataglobal.com